# Reel to Reel 2006 © - Installation & Setup Guide

## **Hard- and Software Requirements**

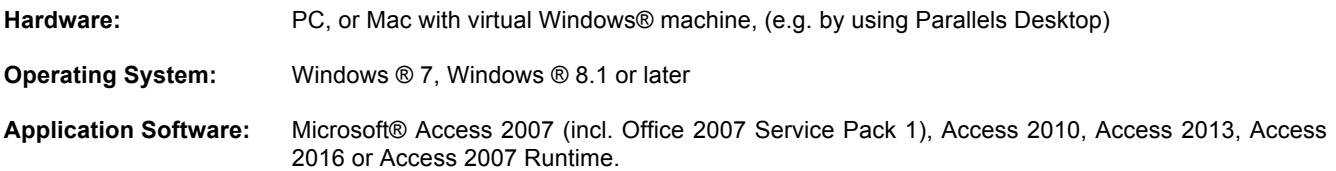

Reel to Reel 2006 © is a database application initially developed by using Microsoft ® Access 97 and 2003 in the mdb file format. By the time it has evolved it was converted into the accdb file format (since Access 2007) and modified in order to run on this database file format. It is important that the database file version of Reel to Reel 2006 is compatible with your Microsoft Access software version. Earlier file versions of Reel to Reel 2006 © are no longer supported; the current version is "Reel to Reel 2006 V2007.accdb".

If you want to convert the Reel to Reel 2006 database file to fit to a more recent Microsoft ® Access™ version you will find help on the Microsoft website. Please consider, however, that conversion of a Microsoft Access database into a more recent file format may cause loss of functionality of the database. Therefore, always give the converted file a new name and retain a backup of the Reel to Reel 2006 © database file in the initial version that you have downloaded or used before.

Reel to Reel 2006 © V2007.accdb was tested by using the following software:

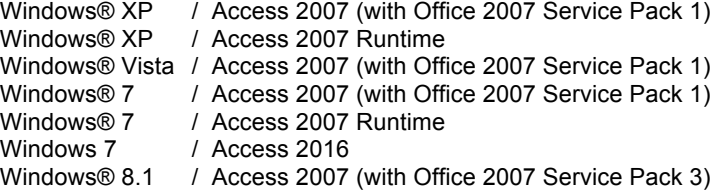

### **Two options to run Reel to Reel 2006 © V2007**

To run Reel to Reel 2006 V2007.accdb you must either have one of the above licensed Access (or Office Professional) software installed, or you can download Access 2007 Runtime free of charge from the Microsoft website and install on your computer. Should you use the licensed Access 2007 software make sure you have also the Microsoft Office Service Pack 1 (SP1) installed on your computer. Access 2007 Runtime is free Microsoft software that does not require a license. Do not install Access 2007 Runtime as long as another Microsoft Access software version is installed on your computer!

There are a couple of minor issues related with Access Runtime, which set Runtime apart from licensed Access software. Two major differences however are that Runtime has no User Interface, which therefore must be provided by the application (such one like Reel to Reel 2006), and that handling of errors in the VBA code and macros gives he user no option to stop an action in case of an error. If for example the user erroneously writes a duplicate value in a primary key field (e.g. a Tape No, or a Cassette-ID), Access Runtime shuts down if such error is not trapped by the code of the application. Reel to Reel 2006 © was tested for any such situations that could make Access 2007 Runtime shut down.

Currently known errors that can't be trapped and handled by the database are 1) when you would try to save a duplicate of an existing Cassette-ID, 2) when you would try to lock/unlock a new, still empty dataset (record archive, open reel archive and cassette archive), and 3) when you would copy incomplete song details (with any empty field) from the Record Archive to a dataset in the Open Reel Archive. In all such cases Access 2007 Runtime shuts down due to error.

### **Installation and Setup**

#### **a) Access 2007 Runtime:**

Download Access 2007 Runtime for free from the Microsoft Access website, and install on your computer. You won't see any program shortcuts after the installation, which means you can start Access 2007 Runtime only together with an application such as Reel to Reel 2006 V2007.accdb. Save the files "Reel to Reel 2006 V2007.accdb" and "Reel to Reel 2006 Help.chm" in the same folder on your computer, and double-click to start Reel to Reel 2006.

### Optional User Password:

Access Runtime does not have a user interface or menu by which you could open the database in exclusive mode, which, however, is required in case you want to set a user password in Reel to Reel 2006. To open the database in exclusive mode for setting a user password you can use a command-line switch in Windows "execute...", for example like those below:

"C:\Programme\Microsoft Office\Office12\MSACCESS.EXE" /excl "C:\Programme\Reel to Reel\Reel to Reel 2006 V2007.accdb" or

"C:\Program Files\Microsoft Office\Office12\MSACCESS.EXE" /excl "C:\Program Files\Reel to Reel\Reel to Reel 2006 V2007.accdb"

In this command line modify the file path of "MSACCESS.EXE" and "Reel to Reel 2006 V2007.accdb" according to the installation of your computer. You can also create a shortcut with such command line and save it on your desktop. After you have started Reel to Reel 2006 in exclusive mode you can set your personal user password (on the File menu click Set/Unset Password). If you do not need a personal user password you can just double click the database file to open Reel to Reel 2006 in non-exclusive mode.

#### **b) Licensed Access Software:**

Should you use the licensed Access 2007 software make sure you have also the Microsoft Office Service Pack 1 (SP1) or a later Service Pack installed on your computer. Save the files "Reel to Reel 2006 V2007.accdb" and "Reel to Reel 2006 Help.chm" in the same folder on your computer and double-click to start Reel to Reel 2006.

Open one of the forms Record Archives, Open Reel Tape Recordings or Audio Cassette Recordings. On the File menu click Microsoft Access Setup, a dialog form with instructions will open. Verify and, if necessary, adapt the settings in Access "Options" regarding macro security (set to "open all macros") and action queries (set that no confirmation of action queries is required).

Should Access display a Security dialog (untrusted file) when you start the database you can ignore it and confirm to continue. However, you can avoid this by setting up a trusted database location in Access "Options / Trust Center", where you can register the folder, in which you have the Reel to Reel 2006 database, as a Trusted Location. For setting up a user password you must open the database in exclusive mode.

#### **Installation and setup is now complete**

Before using to the Record Archive, Open Reel or Cassette recording form to fill in data for the first time, open the form "User Settings" and fill in the user name(s) and information about your equipment and options in your home studio (see also Section 3.1, User Settings in the HTML help file). After you have filled in your name and equipment data in "User Settings", return to the Start Screen to use Reel to Reel 2006 ©.

# **Optional Password protection**

Access to Reel to Reel 2006 © and your data can be protected by adding a personal Password: In order that you can set a Password, you have to open Reel to Reel 2006 © in "exclusive mode". To do so, complete the following steps:

- 1. Close any open database and Microsoft® Access™ software
- 2. Start Microsoft® Access™ software (only the program)
- 3. Click the "Office Button" and in the appearing menu click "Open"
- 4. In the "Open" dialog
	- open the folder in which you have the Reel to Reel 2006 © database file
	- highlight the Reel to Reel 2006 © database file and
	- select the "Exclusive" option and open the file
- 5. Reel to Reel 2006 © will now open in the exclusive mode
- 6. Open User Settings and click Set/Unset Password (or on the File menu click Set/Unset Password)
- 7. In the Password box, type and verify your password (respectively, you may unset an existing password) and click OK. Please note that Passwords are case-sensitive.

The Password is now set (respectively unset). The next time when you open Reel to Reel 2006 ©, a dialog box will be displayed that requests your Password (respectively, if you have unset the Password, this dialog box will not appear until you set again a Password).

Note: In Access 2007 you open a database with the "Office" button and select exclusive in the "Open" dialog. About setting a user password in Access 2007 Runtime see previous page, Installation and Setup of Access 2007 Runtime.

**Caution:** If you lose or forget your Password, it can't be recovered and you won't be able to open your database. Therefore keep a backup copy of the original Reel to Reel 2006 database file before setting a password. To learn more about database security and passwords read also the Microsoft® Access™ Help files.

# **Can't open the Reel to Reel 2006 Help.chm - File?**

Important: save the HTML-file "Reel to Reel 2006 Help.chm" in the same folder where you have your Reel to Reel 2006 database file.

Nevertheless, you may experience the following symptom after you click the HTML-file "Reel to Reel 2006 Help.chm": Topics in the .chm file cannot be viewed when you have saved the file, and you then try to open the file.

#### **Cause:**

Changes introduced by security updates in Microsoft® Windows to reduce security vulnerabilities in HTML Help. Therefore, files may be blocked when you click "open" in a file download dialog box. Additionally, the attachment Manager may treat a downloaded \*.chm file as an untrusted file. Therefore, you may not be able to open the file.

#### **Resolution:**

Click Save, and then choose where you want to save the Reel to Reel 2006 Help.chm file. Then, use one of the following methods:

# Method 1

- Double-click the .chm file.
- In the Open File-Security Warning dialog, clear the "Always ask before opening this file" check box.<br>• Click Open
- Click Open.

# Method 2

- Right-click the CHM file, and then click Properties.
- Click Unblock.
- Double-click the .chm file to open the file.

# **Reel to Reel 2006 © Program Modification**

Changes in Reel to Reel 2006 © programming should only be done by sufficiently experienced users. Before you start to make any changes, make a copy of your Reel to Reel 2006 © database file. To be able to modify Reel to Reel 2006 © functions and programming you must start Reel to Reel 2006 © and bring the database window in front to have access to the Microsoft Access database objects as follows:

- Click for example "Audio Cassette Recordings" in the Start Screen to open the Audio Cassette form.
- On the "File" menu, click "Microsoft Access Setup", a dialog form with instructions will open.
- On the File-menu click "Reel to Reel 2006 Programming Mode".
- A dialog form will be displayed, in which you can confirm the Administrator-Password; follow the instructions on the dialog form. In this dialog box you may permanently enable Access special key (SHIFT-key). Holding the SHIFT down during start-up of a database file will bypass all start-up options and directly open the database window.

#### The Administrator Password is: ellyhoya

#### Notes:

Microsoft*®* Access*™* special keys (such as F11 to bring the database window in front) are disabled in Reel to Reel 2006 ©. The above mentioned administrator password is a permanent password intended to prevent access to the database objects and unintended changes of the programming of Reel to Reel 2006 ©. This administrator password must not be mixed up with the personal user password that can be set individually to authorize the use of Reel to Reel 2006 © and your data.